## **TUTORIEL POUR ACCÉDER À L'ESPACE DE TRAVAIL D'ECOLE DIRECTE**

- **1. Cliquez sur le lien** https://www.ecoledirecte.com/login.
- **2. Identifiez**-**vous** en entrant votre identifiant et votre mot de passe Ecole directe. **En cas d'oubli** : contacter corrine.lhoste@stjodijon.com
- **3. Cliquez sur** :

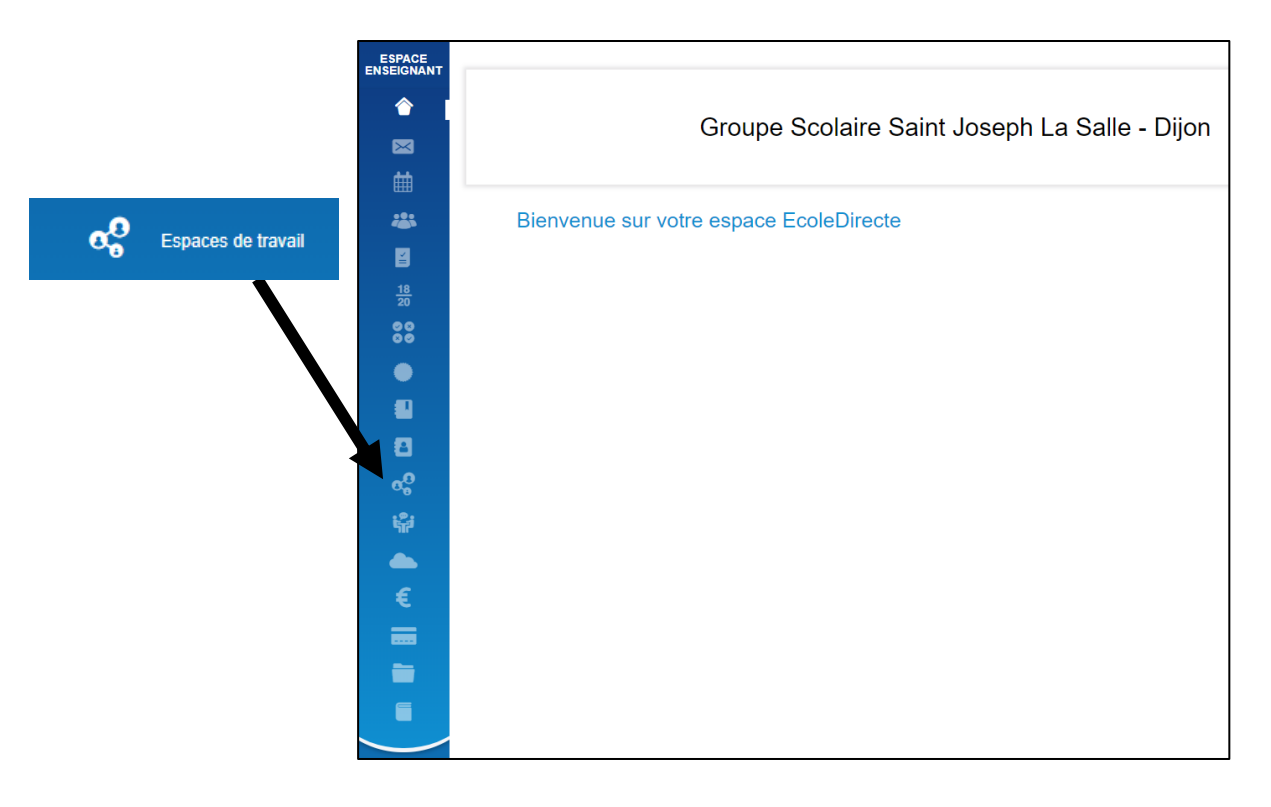

4. Dans la liste, cliquez-sur l'«Espace de travail de la classe »

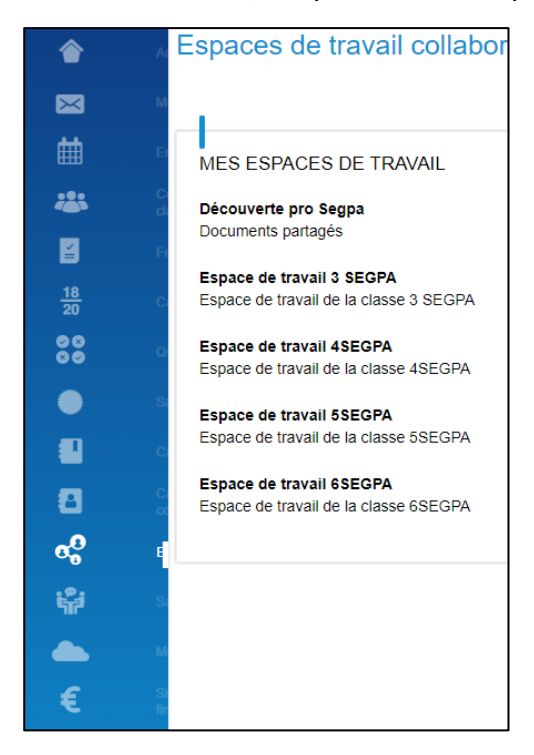

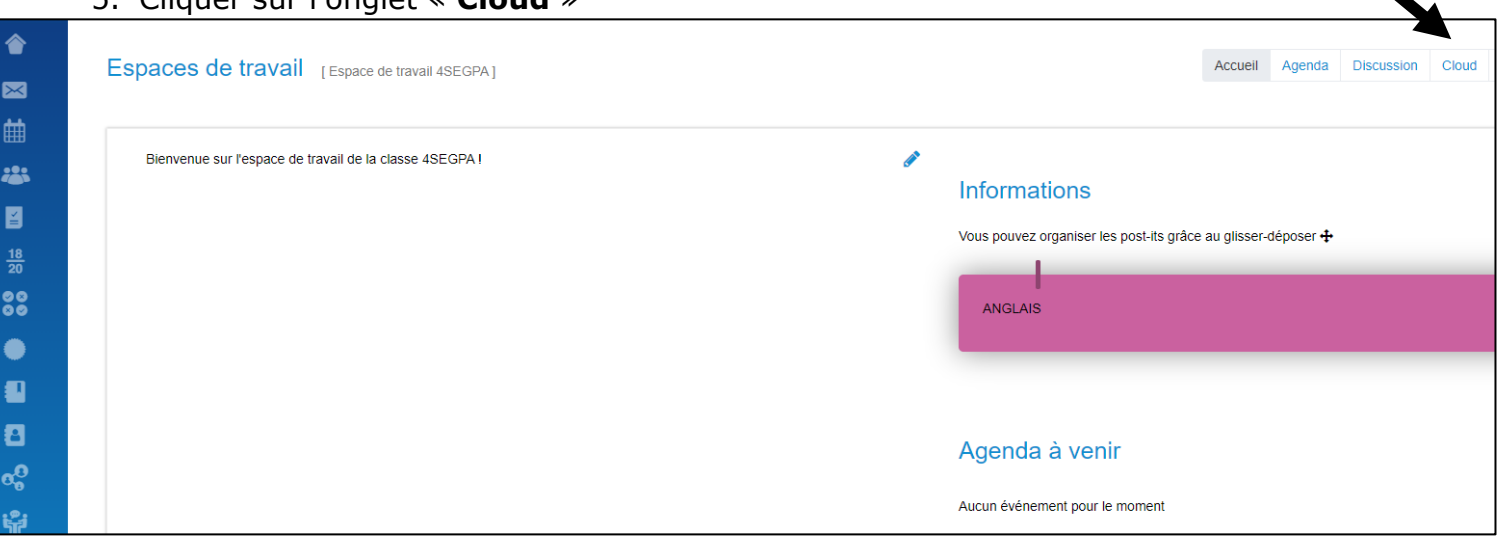

6. Ouvrir le dossier de la semaine concernée et ouvrir les dossiers « Français », Mathématiques, etc.

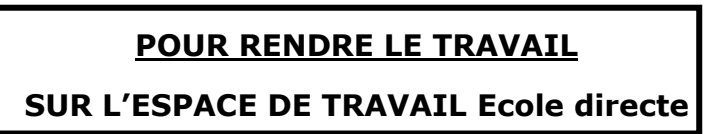

1. Dans le « **Cloud** »de la classe, **ouvrir** le dossier « Travail fait et à rendre » dans chaque matière.

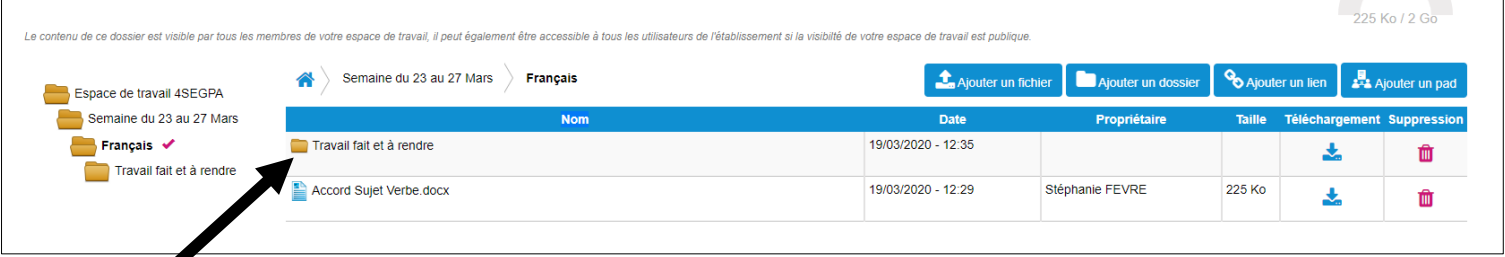

2. Cliquez sur « **Ajouter un fichier** »

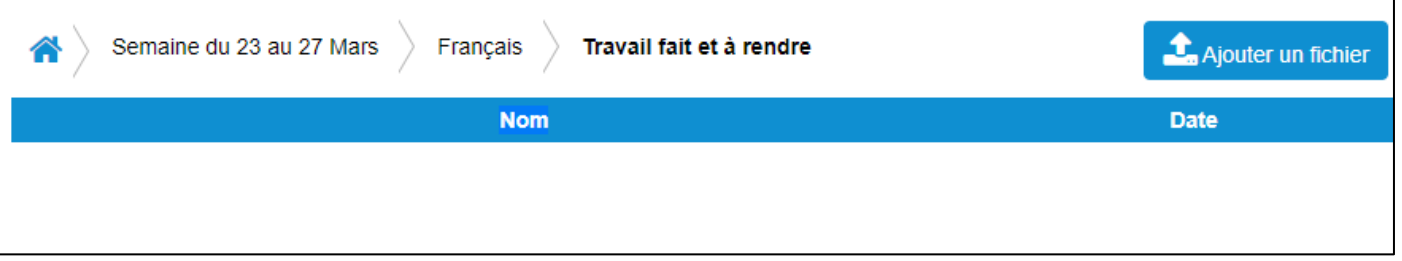

- 3. **Cherchez son fichier** nommé avec le nom et le prénom de l'élève dans son ordinateur et cliquez sur **« Ouvrir** »
- Votre fichier doit apparaître dans le dossier « Travail à faire et à rendre »